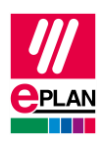

# **TechTipp: Erstellung der Konfigurationsdaten für den SPS-Datenaustausch**

Bei der Erstellung der Konfigurationsdaten für den SPS-Datenaustausch empfiehlt sich eine schrittweise Vorgehensweise.

Unterstützt werden Sie hier durch:

- SPS-Navigator Mit Filtermöglichkeiten
- Tabellarische Bearbeitung Mit passenden Schemata
- Prüfläufe Mit passenden Schemata (Schritt 1 bis 3) Für den gesamten Datenaustausch wird das Schema "SPS-Datenaustausch (Siemens)" oder "SPS-Datenaustausch (Mitsubishi)" verwendet.

Hilfestellung geben auch die folgenden TechTipps:

- TechTip-PLC-data-exchange
- TechTip-Overview-of-the-PLC-properties
- TechTip-Recommendation-for-PLC-items-with-base-and-pluggable-logic
- TechTip-AS-i-piercing-technology
- TechTip-Preparation-of-master-data-for-PLC-data-exchange

ゝ

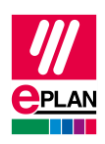

# **Schritt 1: Baugruppenträgerstruktur**

## **SPS-Navigator**

Ansicht: Baugruppenträgerorientiert Filter: Hauptfunktionen Auswahl: Stationsweise

## **Tabellarische Bearbeitung**

Kontextmenü: **Tabellarisch bearbeiten**

Schema: Baugruppenträger

- Daten eintragen:
	- **Konfigurationsprojekt**
	- **SPS-Station: Name**
	- **SPS-Station: Typ**
	- **Baugruppenträger**
	- **SPS-Karte steckt auf Baugruppenträger**
	- **An Position / Steckplatz**
	- **SPS-Typbezeichnung** oder
	- **Gerätebeschreibung: Dateiname** und **Gerätebeschreibung: Index in Datei**
	- **SPS-Kartenname** oder
	- **Objektbeschreibung**
- Kennzeichnung der CPU:
	- Kontrollkästchen **CPU** aktivieren
	- **CPU: Name [1]**
- Weitere Eigenschaften:
	- **Bus-Koppler / Kopfstation**
	- **Startadresse der SPS-Karte**

⋋

⋋

⋗

⋗

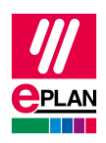

### **Kontrolle über Prüfläufe**

## Registerkarte **Werkzeuge** > Befehlsgruppe **Überprüfung** > **Prüfen**

Im Feld **Einstellungen** auf **[…]** klicken.

Schema: "PLC-Step1 (Racks)", importieren aus Datei "ISve.PLC-Step1\_(Racks).xml"

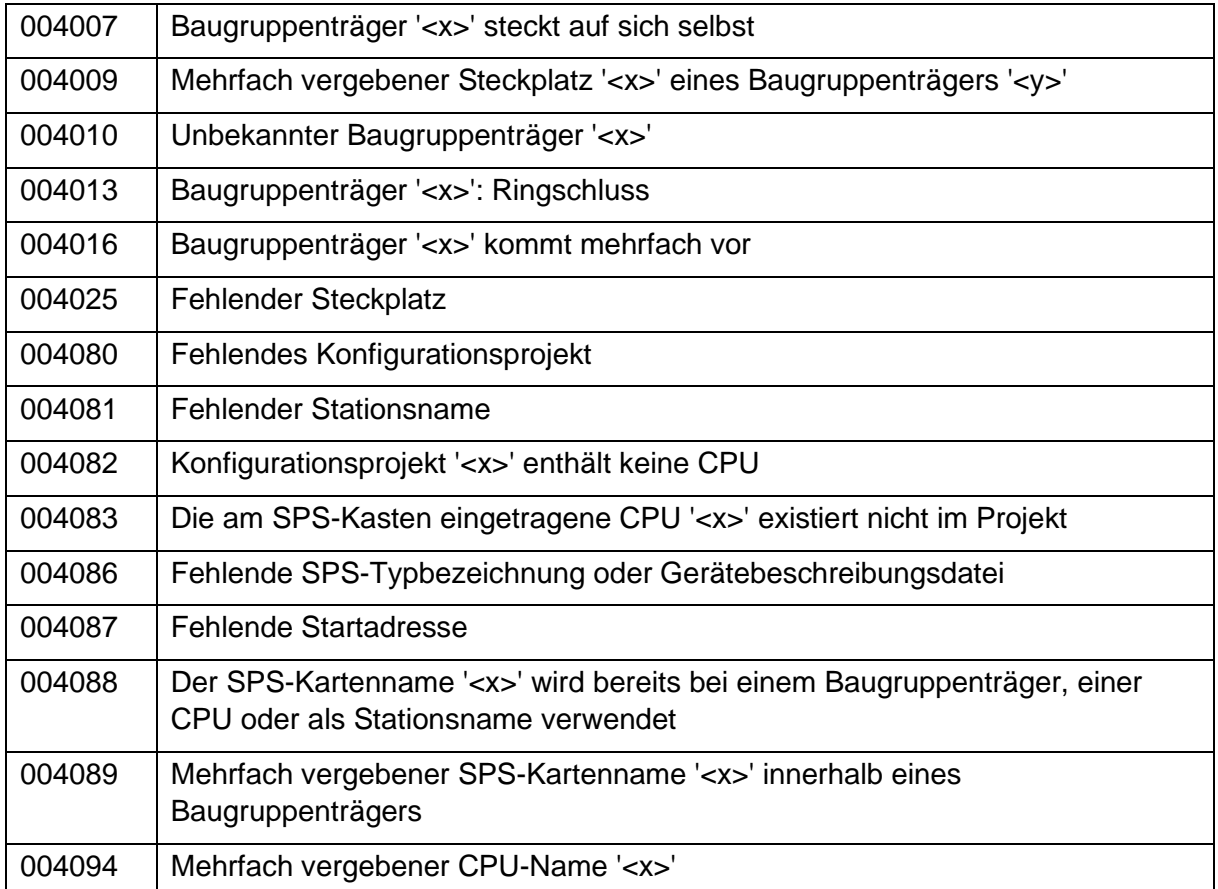

≻

⋋

⋗

 $\sum$ 

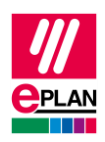

# **Schritt 2: SPS-Anschlüsse (Ein- und Ausgänge)**

## **SPS-Navigator**

Ansicht: Baugruppenträgerorientiert

Filter: Schema "PLC-Connection points", importieren aus Datei "PCfiP.PLC-ConnectionPoints.xml" (Filter für SPS-Anschluss E/A oder Variable oder Anschlussversorgung)

Auswahl: Kartenweise

#### **Tabellarische Bearbeitung**

Kontextmenü: **Tabellarisch bearbeiten**

Schema: SPS-Anschluss

- Daten eintragen:
	- **SPS-Adresse** (auch über Adressieren änderbar)
	- **Kanalbezeichnung**
	- **Datentyp**
- Weitere Eigenschaften (optional):
	- **Symbolische Adresse**
	- **Funktionstext**
	- **Signalbereich**

#### **Kontrolle über Prüfläufe**

#### Registerkarte **Werkzeuge** > Befehlsgruppe **Überprüfung** > **Prüfen**

Im Feld **Einstellungen** auf **[…]** klicken.

Schema: "PLC-Step2 (PLC-connection points)", importieren aus Datei "ISve.PLC-Step2 (PLC-ConnectionPoints).xml"

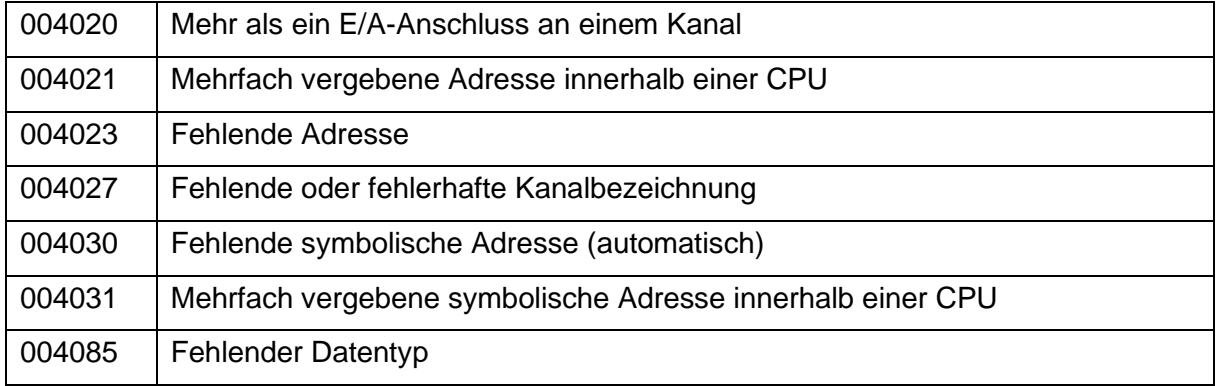

ゝ

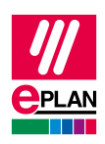

# **Schritt 3: Bus-Anschlüsse**

## **SPS-Navigator**

Ansicht: Baugruppenträgerorientiert Filter: Bus-Anschluss Auswahl: Konfigurationsprojekt

## **Tabellarische Bearbeitung**

Kontextmenü: **Tabellarisch bearbeiten**

Schema: SPS-Bus-Daten

- Daten eintragen:
	- **Konfigurationsprojekt (automatisch, an Bus-Anschlüssen)**
	- **Steckerbezeichnung**
	- **Bus-Schnittstelle: Name**
	- **Physikalisches Netz: Name**
	- **Logisches Netz: Name**
	- **Logisches Netz: Bus-Anschluss ist Master**
	- **Bus-System**
	- **Physikalisches Netz: Bus-Adresse / Positionsnummer**

## **Kontrolle über Prüfläufe**

## Registerkarte **Werkzeuge** > Befehlsgruppe **Überprüfung** > **Prüfen**

Im Feld **Einstellungen** auf **[…]** klicken.

Schema: "PLC-Step3 (Bus-connection points)", importieren aus Datei "ISve.PLC-Step3 (Bus-ConnectionPoints).xml"

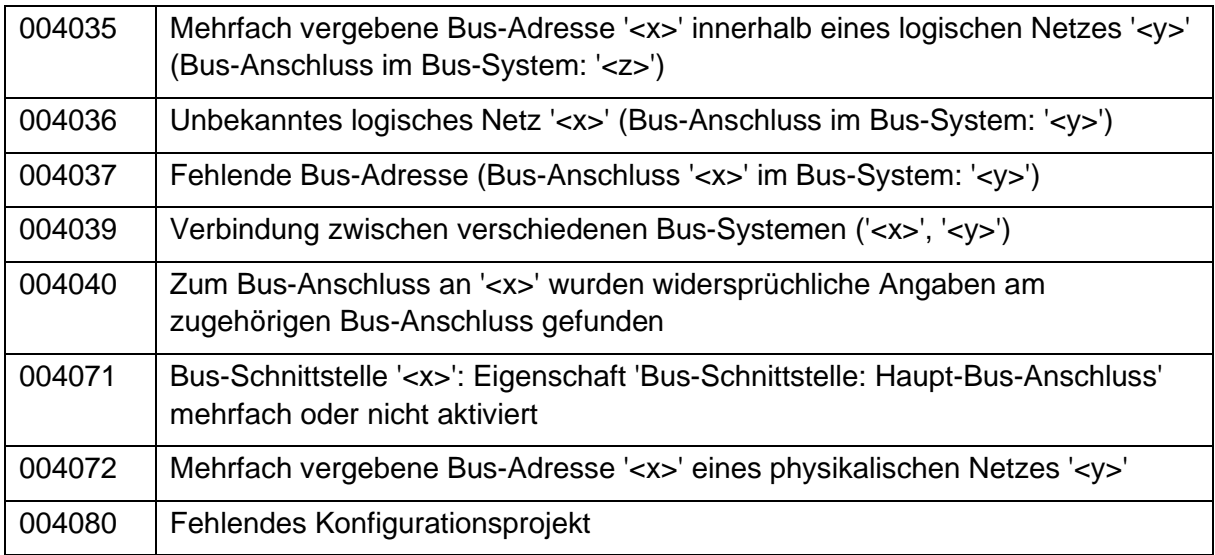

ゝ

⋋

⋗

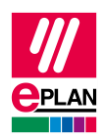

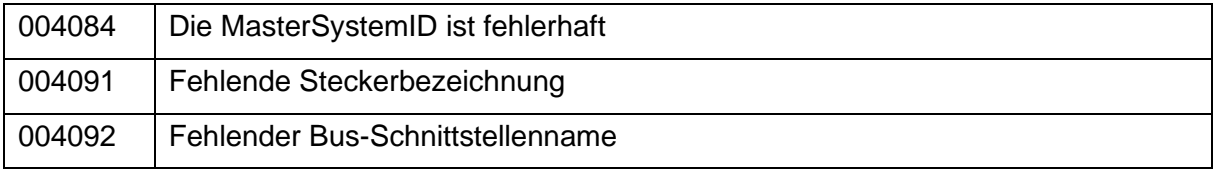

 $\sum$ 

ゝ

⋋

 $\sum$ 

ゝ